# **Ukážky rôznych typov metodických listov**

# **Informatika na 1. stupni ZŠ**

Mgr. Hana Cikatricisová – Členka predmetovej komisie pre informatiku **Úvod**

Tento dokument má slúžiť ako pomôcka pre učiteľov informatiky na 1. stupni ZŠ. Vzdelávací výstup v ŠVP je rozpísaný po dvoch ročníkoch. Keďže informatika na 1. stupni ZŠ je povinná v 3. a 4. ročníku, vzdelávací výstup je zadefinovaný až pre 4. ročník ZŠ. Žiaci tak majú dva roky na osvojenie si požadovaných vedomostí a zručností. Je na učiteľovi, v ktorom ročníku sa začne danej téme venovať. Odporúčame však začať s každou témou už v 3. ročníku ZŠ.

Informatika na 1. stupni ZŠ je zameraná hlavne na získanie prvotných zručností pri práci s počítačom. Žiaci ich získavajú skúsenosťami pri praktickej činnosti. Zautomatizovanie získaných zručnosti na konci 4. ročníka je jedným z predpokladov pre úspešnú činnosť vo vyšších ročníkoch. Pre dosiahnutie zautomatizovania zručností v systémoch a aplikáciách je **dôležité priebežné opakovanie praktických činností počas celého obdobia**.

Ak učiteľ časť *Reprezentácie a nástroje – práca s grafikou* zaradí v prvom polroku 3. ročníka a žiaci ďalej nebudú grafický editor na hodinách používať, je málo pravdepodobné, že na konci 4. ročníka budú zručnosti žiakov na požadovanej úrovni.

#### **Oblasti**

V ŠVP je hlavných 5 oblastí rozčlenených na menšie časti. Na prvý pohľad sa zdá, že častí je veľa vzhľadom na časovú dotáciu predmetu. Je dôležité si uvedomiť, že na každej jednej hodine je zastúpených viac oblastí.

|     | <b>Oblasti</b>                                      | $\mathcal{D}$ | $\mathfrak{Z}$ | $\overline{4}$ | 5 <sup>1</sup> | 6 <sup>1</sup> | $\tau$       | 8 9          |              |
|-----|-----------------------------------------------------|---------------|----------------|----------------|----------------|----------------|--------------|--------------|--------------|
| 1.1 | Reprezentácie a nástroje – práca s grafikou         |               |                | $\mathbf{x}$   | $\mathbf{X}$   | $\mathbf{x}$   | $\mathbf{x}$ | $\mathbf{x}$ | $\mathbf{X}$ |
| 1.2 | Reprezentácie a nástroje – práca s textom           |               |                |                |                |                |              |              |              |
| 1.3 | Reprezentácie a nástroje – práca s príbehmi         |               |                |                |                |                |              |              |              |
| 1.4 | Reprezentácie a nástroje – informácie               |               |                |                |                |                |              |              | X            |
| 1.5 | Reprezentácie a nástroje – štruktúry                |               | X              |                |                |                | X            |              |              |
| 2.1 | Komunikácia a spolupráca – práca s webovou stránkou |               |                |                |                |                |              |              |              |

Nasledujúca tabuľka uvádza ukážku zastúpenia oblastí na deviatich hodinách v treťom ročníku.

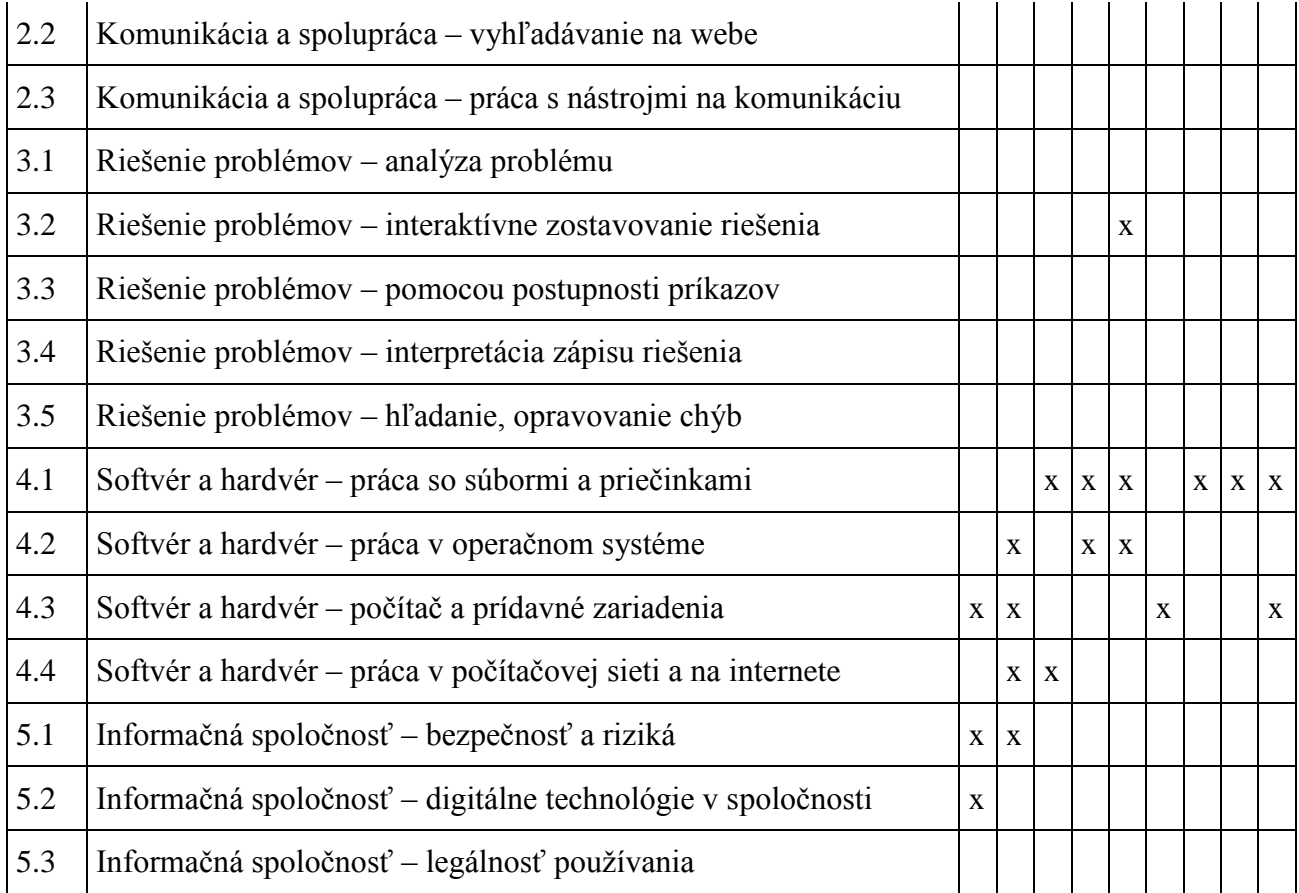

Záleží však na učiteľovi, ako si pripraví hodinu a pre ktoré oblasti sa rozhodne. Napr. na hodine Maľovanka žiaci nemusia získať zdrojový súbor na kreslenie otvorením súboru (4.1) ale z internetu (2.1) na určenej adrese, kde ho učiteľ predtým umiestnil. Z hodiny vypadne aj informácia pre žiakov o možnosti zabezpečenia súboru a situácia nevyžaduje použiť Ulož ako. Tieto časti sa dajú zapracovať do inej hodiny, na ktorej si žiaci majú otvoriť zdrojový súbor.

Ukážka č. 1

Zoznámime sa so školským výpočtovým laboratóriom a školskou sieťou

Téma / Metóda / Oblasť

- Hardvér v učebni počítač, monitor, klávesnica, myš / Výklad / 4.3
- Vytvor si bezpečné heslo na školskú sieť / Rozhovor / 5.1
- **Prečo a kde všade ľudia používajú počítač, Voľný čas a počítač / Rozhovor / 5.2**

Nové pojmy: počítač, monitor, klávesnica, myš

Ukážka č. 2

Čo môžeme robiť s oknom?

Téma / Metóda / Oblasť

- Školská sieť prihlásenie a odhlásenie / Praktická činnosť / 4.4
- Musím vždy sedieť pri tom istom počítači v učebni?, Prečo sa musím pred odchodom odhlásiť zo siete? / Diskusia / 5.1
- Hardvér myš má ľavé a pravé tlačidlo, koliesko. / Výklad / 4.3
- Softvér spustiť aplikáciu, okno zavrieť, minimalizovať, maximalizovať/obnoviť nadol, presunúť, aplikácia na panely úloh / Praktická činnosť / 4.2

# **Otázka na bádanie**

Reaguje počítač rovnako pri použití pravého a ľavého tlačidla myši?

# **Nové pojmy**

školská počítačová sieť, ľavé a pravé tlačidlo myši, koliesko, klik, dvojklik, pracovná plochá, ikona

Ukážka č. 3

Čo je to priečinok?

Téma / Metóda / Oblasť

- Čo je to priečinok / Diskusia / 4.1
- Môj priestor na disku Štruktúra priečinkov v počítači, pohyb po priečinkoch / Praktická činnosť, Pozorovanie / 4.1, 1.5
- Vytvor, premenuj, zmaž priečinok / Praktická činnosť, Diskusia / 4.1
- Práva priečinkov a súborov / Pozorovanie, Diskusia / 4.4

# **Otázky na bádanie**

Môžeš vytvoriť priečinok na ľubovoľnom mieste? Máš prístup k priečinkom, ktoré si vytvoril/a aj keď sa prihlásiš na vedľajšom počítači?

# **Nové pojmy**

priečinok

Ukážka č. 4

Farebné balóny

Téma / Metóda / Oblasť

- Grafický editor paleta farieb, nastavenie farby 2 (farba pozadia), nástroje obdĺžnik, elipsa – nastavenie obrysu a výplne, nástroj výplň / Vyvodenie záveru na základe pozorovania pri praktickej činnosti / 1.1
- Hardvér funkcia ľavého a pravého tlačidla myši / Vyvodenie záveru na základe pozorovania pri praktickej činnosti / 4.3

### **Otázky na bádanie**

Ako súvisia nastavenia farieb (farba 1 a farba 2) a nástrojov s farbou balónikov? Čo sa stane, ak pri kreslení použiješ pravé tlačidlo myši? (výplň, tvary pri rôznych nastaveniach)

Ukážka č. 5

Kvet

Téma / Metóda / Oblasť

- Grafický editor paleta farieb, nastavenie farby 2 (farba pozadia), nástroje obdĺžnik, elipsa – nastavenie obrysu a výplne, nástroj výplň / Vyvodenie záveru na základe pozorovania pri praktickej činnosti / 1.1
- Hardvér funkcia ľavého a pravého tlačidla myši 4.3

# **Otázky na bádanie**

Ako súvisia nastavenia farieb (farba 1 a farba 2) a nástrojov s farbou balónikov? Čo sa stane, ak pri kreslení použiješ pravé tlačidlo myši? (výplň, tvary pri rôznych nastaveniach)

Ukážka č. 6

Nakreslíme obrázok a uložíme si ho do svojho priečinka.

Téma / Metóda / Oblasť

- Vytvor si priečinok *Obrazky* / praktická činnosť / 4.1
- Grafický editor paleta farieb, nastavenie farby 1, nástroje ceruzka, štetec / Výklad, Praktická činnosť / 1.1
- Ulož súbor do priečinka *Obrazky* , súbor pomenuj *dom* / Praktická činnosť / 4.1, 4.2

Ukážka č. 7

Kreslíme mozaiku

Téma / Metóda / Oblasť

- Skontroluj, či sa v priečinku *obrazky* nachádza súbor *dom*. Premenuj súbor *dom* na *domcek*. / 4.1
- Grafický editor nástroje obdĺžnik, elipsa, ceruzka, priamka, vyplň. Hľadanie a oprava chýb pri pretekaní farby. 1.1
- Mozaiku vyplň tak, aby neboli pri sebe 2 rovnaké farby / Výklad, Praktická činnosť / 3.2
- Ulož súbor do priečinka *Obrazky*, súbor pomenuj *mozajka* / Praktická činnosť / 4.1, 4.2
- Skontroluj, koľko súborov sa nachádza v priečinku *Obrazky* / Praktická činnosť / 4.2

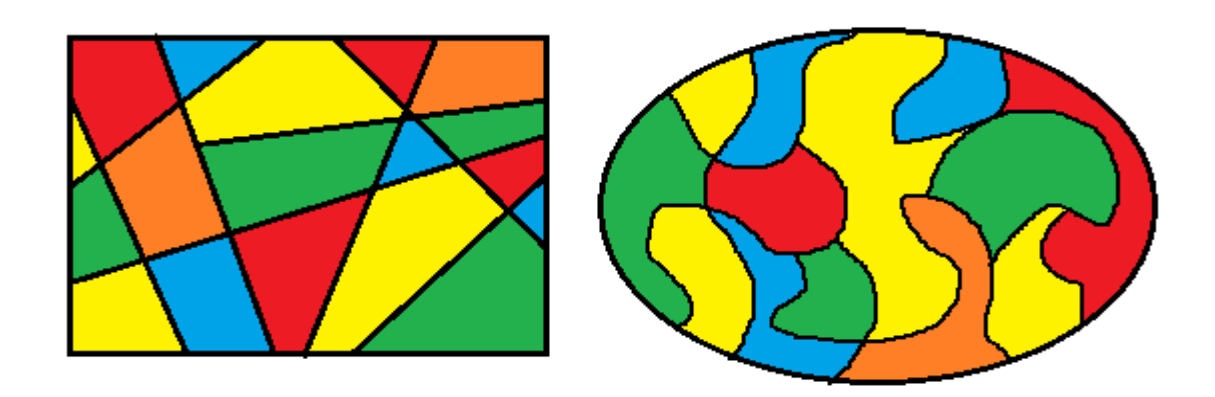

Ukážka č. 8

Maľovanka

Téma / Metóda / Oblasť

- Otvor súbor ( žiaci si otvoria súbor s presne určeného miesta) / Praktická činnosť / 4.1
- Grafický editor vyber farbu / Ukážka, Praktická činnosť pri počítači / 1.1
- Prečo nefunguje Ulož súbor? (nedá sa) / Výklad s praktickou ukážkou nastavenia zabezpečenia súboru. / 4.1
- Ulož ako do svojho priečinku *Obrazky* a zmeň meno súboru na *tekvica* / Praktická činnosť / 4.1

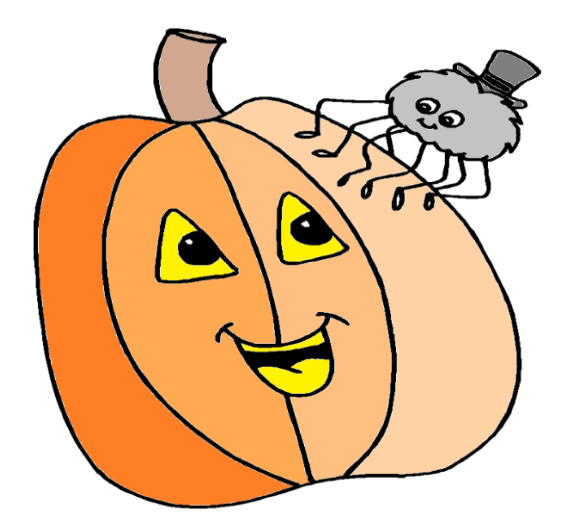

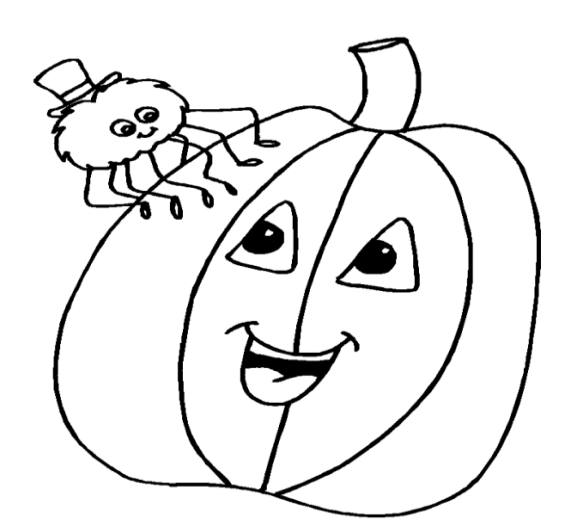

*<http://www.omalovanky-zadarmo.sk/halloween/>*